# خطوات البدء السريـع للدخول الى حقل أولياء الأمور في نظام أنفنت كامبس **ي**

**Infinite Campus Parent Portal Quick Start Guide**

كن على إطلاع مستمر بشأن درجات أبنك الطالب وجدوله الزمني ومواظبته على الدوام وغيرها المزيد من خلال الدخول الى حقل<br>. أولياء الأمور في أنفنت كامبس/Infinite Campus Parent Portal. ي ֧֧֚֚֚֚֚֚֚֚֚֚֚֚֚֚֚֚֚֬֡֡֓֡֜֡֓֡֬֝֓֡֬֝֬֝֓֝֬֜֓֝

## **إنشاء حسابك الخاص/Account Your Creating**

ي .<br>ستحتاج الى إنشاء حساب واحد فقط خاص بك في حقل أولياء الأمور في أنفنت كامبس. سيكون جميع أبنائك الطلبة الملتحقين بالمدارس التابعة الى منطقة ي ֦֧֢֦֧֦֧֦֧֢ׅׅ֪֪ׅ֚֚֚֡֜֜֜֜֡֜֓֡֡֜֓֡֡֜֓֡֡֓֡֡֬ كروسمنت التعليمية موجودين في نفس الحساب. ي ֦֧֦֧֦֧֦֧֦֧֜֜֜

- 1. أطلب أن تفتح حساباً خاصاً بك من خلال الدخول الى الصفحة التالية: https://www.guhsd.net/Parents/Campus-Portal-Help/index.html **أو** أنتقل اىل موقع ) **NET.GUHSD** )، ثم أنقر عىل )**أولياء األمور/Parents** )، بعدها أنقر عىل ) **المساعدة مع حقل كامبس**/**Help Portal Campus** )
	- 2. أنقر على الزر الأخضر:

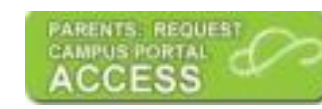

- 3. ضع عنوان بريدك الألكتروني ثم (قدم الأستمارة/submit the form).
- 4. في غضون أيام قليلة ، ستتلقى بريداً ألكترونياً يحتوي على رابط لإنشاء حساب خاص بك في حقل أولياء الأمور في أنفنت كامبس. أضغط على الرابط<br>4. ֧֦֧֢֦֧֦֧֚֚֡֝֜֜֜ ֦֧֢֦֧֦֧֚֚֚֡֝֜֜֜ <mark>ملاحظة</mark>: هذا الرابط مخصص لأنشاء حسابك الخاص <u>فقط</u>. لا يمكنك أستخدامه لتسجيل الدخول/sign in الى أنفنت كامبس في المستقبل. ĺ
- 5. أكمل الأستمارة لإنشاء أسم المستخدم/username وكلمة المرور (السر)/password الخاصة بك. . مس , رستمر , سبب السبب السبب المستحدة السرور (السر) المسابك العنام العاصر في حقل أولياء الأمور/Parent Portal account<br>الآن تم الإنتهاء من أنشاء حسابك الخاص وأصبح جاهزاً لتسجيل الدخول الى حسابك الخاص في حقل أولياء الأمور/ ي ֧֦֧֢֦֧֦֧֚֚֡֝֜֜֜

## **Signing In to Your Account /حسابك اىل الدخول تسجيل**

1. أدخل الى الموقع الإلكتروني للمنطقة التعليمية (GUHSD.NET) ، ثم أنقر على (Campus Portal) الموجود في جهة اليسار من الجزء العلوي للصفحة ي ֧֦֧֢֦֧֦֧֚֚֡֝֜֜֜

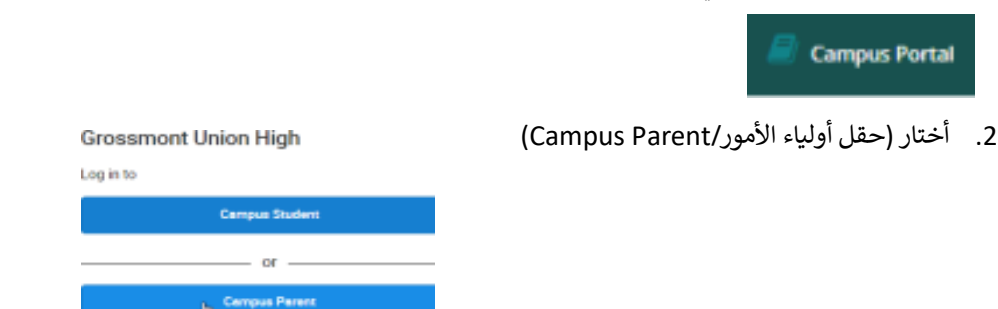

ي **مالحظة مهمة**: **يختلف** حقل أولياء األمور/Portal Parent عن حقل الطالب/Portal Student**.** حقل أولياء األمور يتيح لك حسابك ف القيام ֦֧֦֧֦֧֦֧֦֧֦֧֚֚֡֜֜֓֓֡֜֜֓֡֡֜֡֜֓֡֡֬֜ بكافة الأمور التي يحتاج أن يقوم بها أولياء الأمور. أما حساب الطالب فيتيح للطلبة القيام بكافة الأمور التي يحتاجون القيام بها.

3. ضع أسم المستخدم وكلمة المرور (السر) الذين أنشأتهما لحسابك.

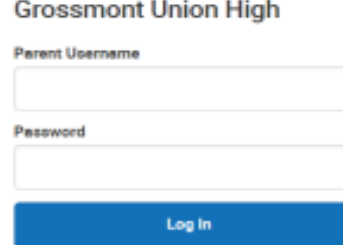

**مالحظة**: عند القيام بتسجيل الدخول/**in sign** ألول مرة ، ستحتاج اىل إدخال معلومات حماية أمن الحساب/**information security account**: **الخاص بحماية أمن الحساب/ ون ر :Account security email اإللكب الربيد** ون ضع عنوان بريدك اإللكي <sup>ر</sup> **ي**  ي **كلمة مرور كامبس/Campus Password**: ضع كلمة المرور الخاصة بـ (حقل أولياء الأمور في أنفنت كامبس) مرة أخرى ي ì قسة ترور فعيش Campus - assword, كلي مسة الشرور الحاطية بـ الحس اولياء العور ي العنت تعليس الترة التوني<br>ستتلقى بريداً إلكترونياً آخر به رابط للتأكيد على عنوان بريدك الألكتروني. أنقر فوق رابط التحقق من الصحة/validation link ي

# **Using Your Account/حسابك بأستخدام**

أنقر فوق عناصر القائمة للتعرف على معلومات مفيدة. مثل التالي:

#### **اليوم/Today**

يقدم معلومات عامة عىل الطالب: االسم ورقم هوية الطالب والصف والتسجيل الحالي والواجبات المستحقة وما إلى ذلك.

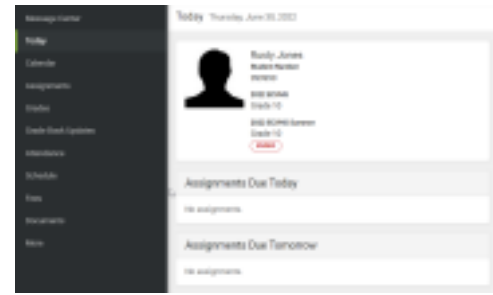

## **التقويم/Calendar**

أختار أحد التواريخ: أنقر فوق الزر المناسب لمعرفة الواجبات والأعمال المستحقة للتسليم والجدول الزمني أو تفاصيل المواظبة والحضور.

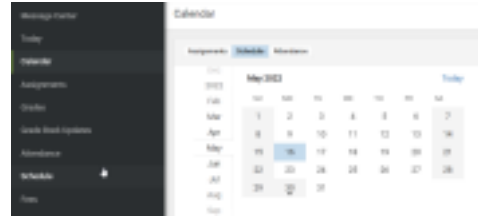

#### **األعمال والواجبات المدرسية/Assignments**

انقر فوق الزر المناسب للتعرف عىل األعمال والواجبات المدرسية المفقودة أو الحالية والقادمة.

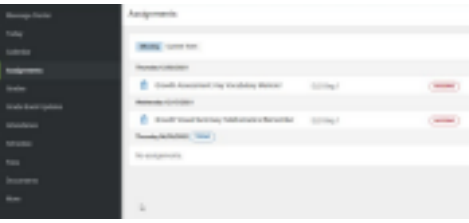

### **المواظبة والحضور/Attendance**

يُبين لك معلومات تخص الغيابات والتأخيرات في العام الدراسي الحالي. . ي .<br>.

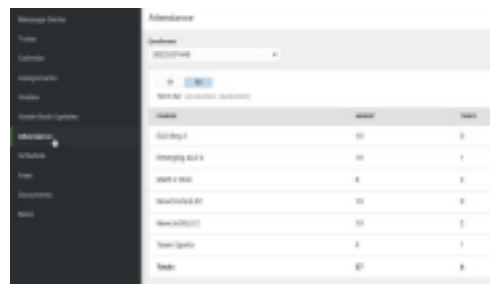

## **الوثائق/Documents**

يقدم تقارير الدرجات للعام الدراسي المختار ، ونسخة غير رسمية لشهادات الدرجات الخاصة بجميع السنوات ، وما إىل ذلك.

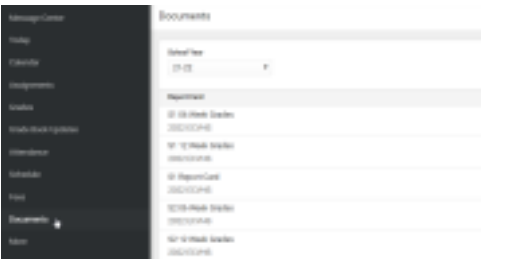

#### **المزيد/More**

حدد الرابط المناسب للتعرف عىل المعلومات المتعلقة بالعنوان أو تحديث معلومات العائلة أو عرض التواريخ المهمة أو الوصول إلى فقرة التسجيل مبر الإنترنت. أثناء النافذة المفتوحة لإختيار المدرسة/Choice ،<br>عبر الإنترنت. أثناء النافذة المفتوحة لإختيار المدرسة/School Choice ، سبر بعٍ - رسماء المدرسة /tool Choice tool/<br>يمكنك أيضًا الوصول إلى أداة إختيار المدرسة/School Choice tool.

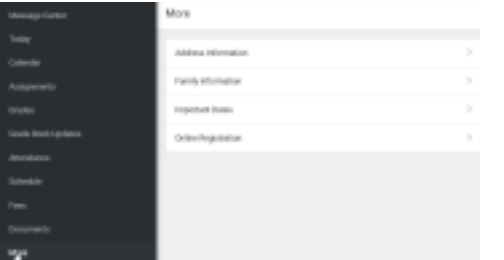

#### **الدرجات/Grades**

انقر فوق الفصل الدراسي السنوي/term المطلوب للاطلاع على الدرجات النهائية والمؤقتة للعام الدراسي الحالي.

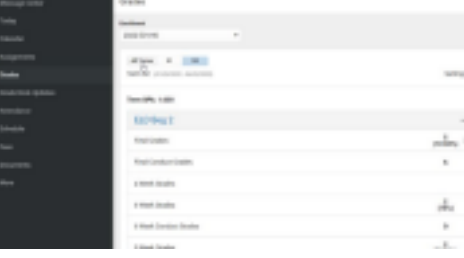

#### **رإذا كان عندك من طالب واحد/ :More than one Student أكب**

أختار **اليوم**/**Today** . ف جهة اليسار من الزاوية العلوية ، انقر عىل سهم ي į القائمة المنسدلة بجوار اسم الطالب ، ثم حدد الطالب المعري.

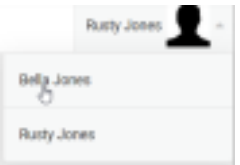

خطوات البدء السريع للدخول الى حقل أولياء الأمور فى نظام أنفنت كامبس – تم التحديث: 30-6-2022 ي ֦֧֦֧֦֧֦֧֦֧֦֧֦֧֚֚֡֜֜֜֜֜